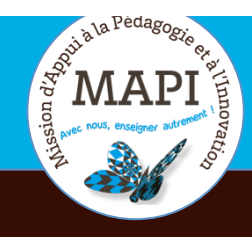

 $\cdot$ 

# ASSURER LA CONTINUITÉ PÉDAGOGIQUE

**Évaluer avec Moodle (4)**

**Comprendre et utiliser les fonctionnalités avancées de l'activité Test**

**Vous souhaitez mettre en place des évaluations via l'outil Test de la plateforme Moodle ? Dans ce nouveau flash info, la MAPI vous accompagne dans le choix des paramétrages, des questions et des scénarios à mettre en place dans le cadre d'une évaluation terminale.** 

#### **L'initiative du jour :**

#### **Ulysse Delabre et ses « manipes confinées »**

Ulysse Delabre est enseignant-chercheur en physique à l'université de Bordeaux. Pour assurer ses cours pendant la période de confinement, il a développé les "manipes confinées" et propose à ses étudiants de réaliser des expériences de physique, depuis chez eux et en visio, à l'aide de matériaux élémentaires tels que des balles, des ficelles, des bouteilles ou encore un smartphone. Pour visionner ce témoignage, c'est par ici : https://www.u-bordeaux.fr/Actualites/De-l-universite/Le-journal-d-U-Bord/Ulysse-Delabre-lesmanipes-confinees

## **Au sommaire**

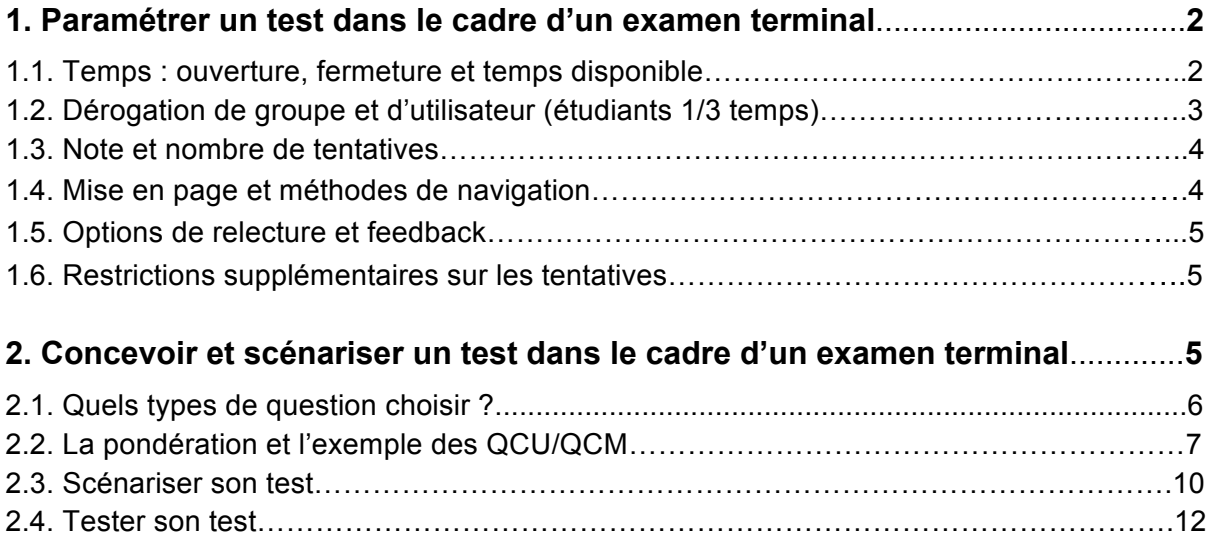

Ce flash info est la suite du numéro « Évaluer avec Moodle (2) : Les tests » que vous pouvez retrouver sur le site de l'université en suivant le lien suivant : https://www.u-bordeaux.fr/Urgence/Espace-d-aide-pour-les-enseignants.

# **1. Paramétrer un test dans le cadre d'un examen terminal**

La première phase dans la création d'un test sur Moodle consiste à ajouter une activité Test et sélectionner les paramètres généraux correspondant au type d'évaluation que vous souhaitez mettre en place. Il existe une quantité importante de paramètres dans l'activité test, mais seuls certains d'entre eux vous seront vraiment utiles dans le cadre d'une évaluation terminale. Pour définir ces paramètres, rendezvous sur la page des paramètres généraux du test.

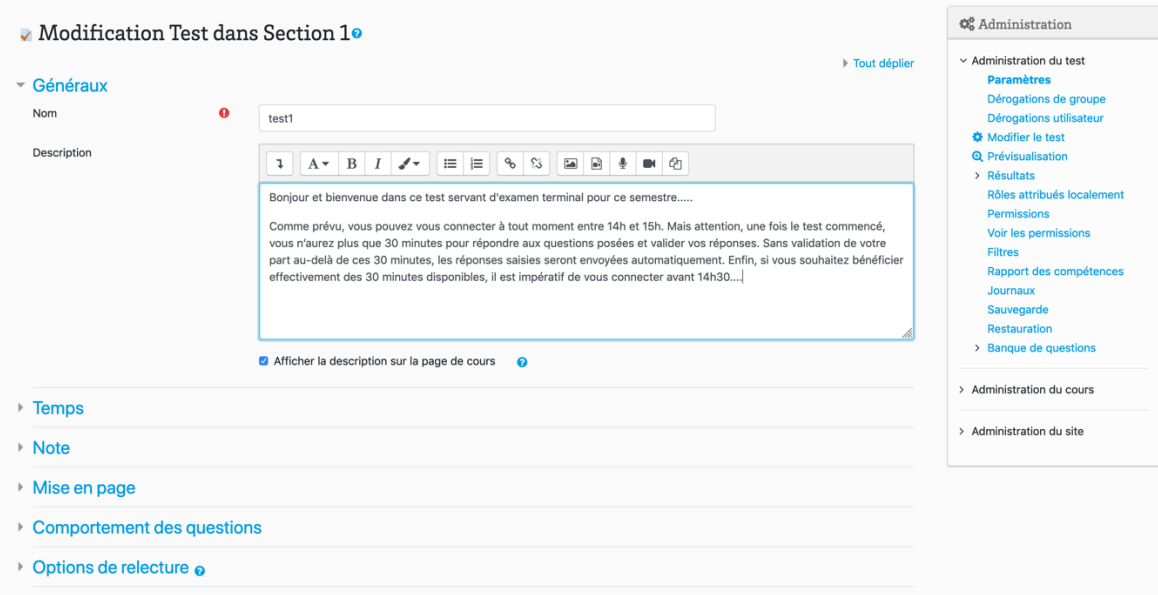

### **1.1. Temps : Ouverture, fermeture et temps disponible**

L'item « Temps » permet de limiter l'accès à votre test durant une plage horaire prédéfinie, mais également de limiter la durée pendant laquelle l'étudiant pourra répondre aux questions **une fois le test commencé.**

- à **Ouverture du test :** En définissant la date et l'heure d'ouverture de votre test, vous déterminez quand les étudiants auront accès au test et quand le test sera clos. A noter, avant l'heure d'ouverture, les étudiants pourront voir les consignes précisées dans le champ description du test, mais ne pourront pas voir les questions, ni commencer le test.
- à **Fermeture du test :** La date de fermeture détermine quand le test sera fermé pour correction. Attention, ce paramètre a priorité sur le temps disponible.
- à **Temps disponible :** C'est le temps alloué pour répondre aux questions du test une fois ouvert. Par défaut, les tests n'ont pas de limite de temps, ce qui permet aux étudiants de prendre tout le temps dont ils ont besoin pour faire le test. Si

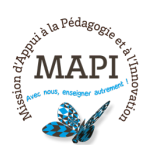

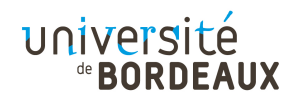

vous décidez d'imposer une limite de temps, un décompte s'affichera dans la fenêtre du test.

A noter, si le test est paramétré pour se fermer à une heure donnée, la tentative de l'étudiant doit se terminer à cette heure ou avant cette heure, peu importe le temps restant au chronomètre. Ainsi, si un test a une limite de temps de 3 heures, il est recommandé d'informer les étudiants qu'ils doivent commencer leur test au moins 3 heures avant l'heure de fermeture du test.

- **→ Lorsque le temps imparti échoit :** Ce réglage détermine ce qui se passe au moment de l'échéance du délai et vous offre trois possibilités :
	- La tentative en cours est envoyée automatiquement. **(Choix à privilégier)**
	- Un laps de temps supplémentaire est donné pour envoyer le test. Il n'est pas permis de répondre aux questions durant cette période : Ce réglage indique qu'il doit remettre son test à l'intérieur du délai supplémentaire alloué et qu'il ne peut plus répondre aux questions. Dans ce cas vous pourrez paramétrer le laps de temps supplémentaire accordé aux étudiants pour envoyer le test.
	- La tentative doit être envoyée avant l'échéance, sans quoi elle n'est pas comptabilisée : Ce réglage indique que le test ne sera pas noté ni corrigé s'il n'est pas remis avant la date et l'heure de fermeture du test.

### **Attention, les deux derniers choix impliquent une action supplémentaire à effectuer par l'étudiant en cas de dépassement du délai ce qui peut apporter une difficulté supplémentaire. Nous vous conseillons le premier choix : l'envoi automatique.**

Quel que soit votre choix, il est recommandé de bien expliciter ces paramètres dans les consignes générales du test.

Exemple d'une consigne proposée par Denis Deffieux, Directeur de l'Unité de Formation de Chimie, dans le cadre d'un test de 15 minutes proposé entre 14h et 15h : « Vous pourrez vous connecter à tout moment entre 14h et 15h (si vous vous êtes connectés avant 14h, pensez à rafraîchir la page après 14h pour accéder au test). Mais attention, une fois le test commencé, vous n'aurez plus que 15 minutes pour répondre aux questions posées et valider vos réponses. Sans validation de votre part au-delà de ces 15 minutes, les réponses saisies seront envoyées automatiquement. Enfin, si vous souhaitez bénéficier effectivement des 15 minutes disponibles, il est impératif de vous connecter avant 14h45. »

### **1.2. Dérogation de groupe et d'utilisateur (étudiants 1/3 temps) :**

Il est possible de rendre un test disponible pendant des durées variables pour différents groupes ou utilisateurs au moyen des dérogations de groupe ou des

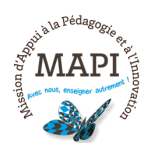

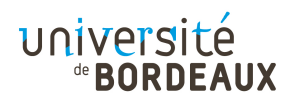

dérogations utilisateur accessibles dans le bloc Administration > Administration du test. **Ces dérogations sont particulièrement adaptées pour les étudiants 1/3 temps.**

### **1.3. Note et nombre de tentatives**

L'item « Note » vous offre la possibilité de paramétrer le nombre de tentatives possibles pour chaque étudiant afin que le processus de passation du test soit davantage formatif que certificatif. Si le test est bâti avec des questions aléatoires, l'étudiant recevra de fait une nouvelle version du test à chaque tentative.

#### **Dans le cadre d'un examen terminal, sélectionnez une seule tentative et passez à l'item suivant.**

#### **1.4. Mise en page et méthodes de navigation**

L'item « Mise en page » permet de définir le nombre de questions par page qui apparaîtront sur votre test ainsi que la méthode de navigation.

### à **Nombre de question(s) par page**

Sélectionnez le nombre de question(s) à afficher par page. **Il est conseillé dans le cadre d'un examen terminal (et lorsque le scénario du test le permet) de n'afficher qu'une question par page**. Se limiter à une question par page permet en effet :

- Une meilleure visibilité pour les étudiants utilisant des smartphones.
- Un enregistrement des réponses à chaque changement de page. Ainsi, même en cas de problème de connexion, les réponses données dans les pages précédentes seront enregistrées et l'étudiant n'aura qu'à reprendre son test à la page où il s'est arrêté.

A noter, en fonction du nombre de question(s) par page choisi, des sauts de page sont automatiquement insérés lors de l'ajout des questions à votre test. Ces sauts de pages sont modifiables a posteriori en se rendant dans le bloc Administration > Administration du test > Modifier le test. Utiliser le bouton « Repaginer » pour déplacer les questions sur les pages de votre choix.

### $→$  **Méthode de navigation**

En cliquant sur « Afficher plus... », vous pourrez choisir entre deux méthodes de navigation possibles :

La navigation libre : L'étudiant peut se déplacer dans le test comme il le souhaite. Il peut ainsi revenir sur les questions précédentes ou passer à des

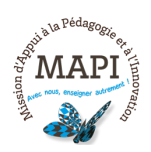

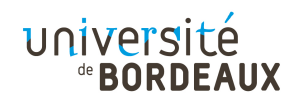

questions plus loin dans le test. Lorsqu'il cliquera sur le bouton « Retour à la tentative » il pourra réviser ses réponses à chacune des questions.

La navigation séquentielle : L'ordre des questions est imposé à l'étudiant. Il doit répondre à chacune d'elles au fur et à mesure qu'elles se présentent car il ne pourra pas revenir sur ces questions pour modifier les réponses. Lorsqu'il clique sur le bouton « Retour à la tentative », il ne peut modifier que la dernière question du test et n'a donc pas la possibilité de réviser toutes ses réponses aux questions. **Cette méthode est recommandée dans le cadre d'un examen terminal.**

### **1.5. Options de relecture et feedback**

Les choix proposés dans l'item « Options de relecture » définissent les informations auxquelles les étudiants auront accès et quand ils y auront accès. Dans le cadre d'une évaluation terminale, **il est recommandé de décocher toutes les cases possibles.**

A noter, les Feedback ne sont pas recommandés dans le cadre d'examens terminaux. Pour plus d'informations sur les feedbacks possibles, reportez-vous au flash info MAPI « Évaluer avec Moodle : les tests » disponible à cette adresse : https://www.u-bordeaux.fr/content/download/98556/747401/version/1/file/#8%20- %20Evaluer%20avec%20Moodle,%20les%20tests.pdf

#### **1.6. Restrictions supplémentaires sur les tentatives**

Les paramètres proposés dans l'item « Restrictions supplémentaires sur les tentatives » vous offrent la possibilité de restreindre l'accès à votre test selon différents critères (mot clés, adresse IP, délais entres plusieurs tentatives) et de mettre en place des options de sécurité liées au navigateur.

**Attention, nous déconseillons vivement ici l'utilisation des « Restrictions supplémentaires sur les tentatives » (sécurité du navigateur / offline via l'app mobile).** La mise en place de tels paramètres pourrait induire des problèmes techniques selon l'appareil utilisé par l'utilisateur. Ces options de sécurité ne donnent d'ailleurs aucune garantie, et bien qu'elles servent à compliquer la tâche aux étudiants qui seraient tentés de tricher, elles rendent aussi la navigation dans le test moins pratique pour les autres étudiants.

# **2. Concevoir et scénariser un test dans le cadre d'un examen terminal**

Lors de la seconde phase de création d'un test, vous devez ajouter des questions à votre test dans un ordre fixe ou aléatoire (dans l'idéal, ces questions auront été

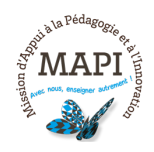

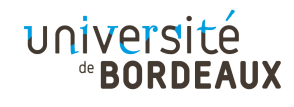

préalablement saisies, paramétrées et catégorisées dans votre banque de questions). Pour cela, rendez-vous dans le bloc Administration > Administration du test > Modifier le test, afin de concevoir et de scénariser votre test en y ajoutant les questions de votre choix.

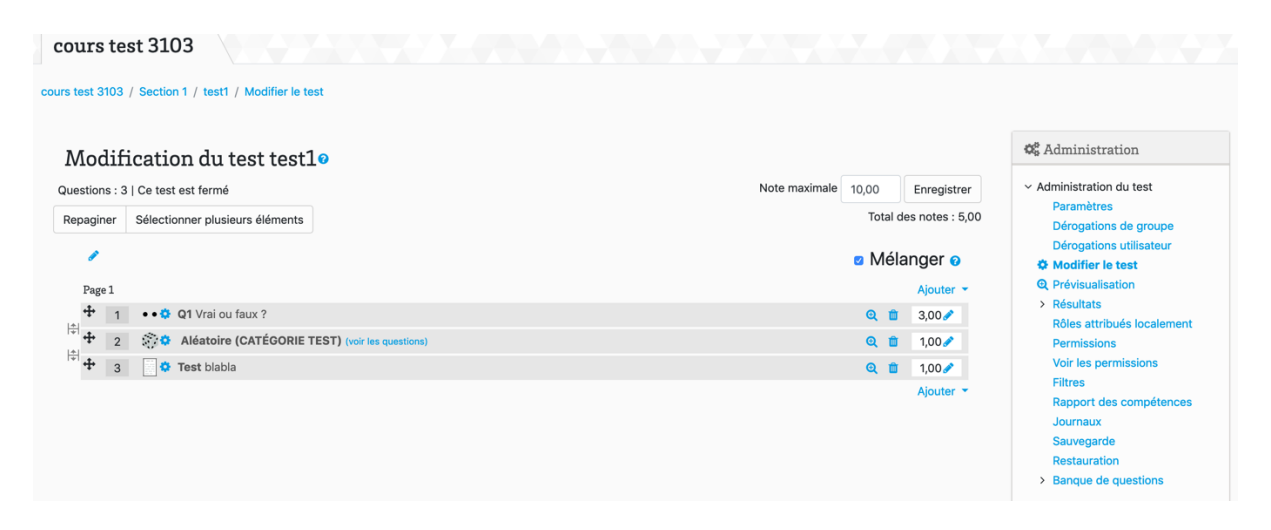

### **1.1. Quels types de question choisir ?**

Un test n'est autre qu'une addition de plusieurs questions et peut donc être composé de différents types de questions. Pour plus d'informations sur les types de question disponibles, reportez-vous au flash info MAPI « Évaluer avec Moodle : les tests » disponible à cette adresse :

https://www.u-bordeaux.fr/content/download/98556/747401/version/1/file/#8%20- %20Evaluer%20avec%20Moodle,%20les%20tests.pdf

Voici quelques recommandations permettant d'orienter le choix de vos types de question :

- $\rightarrow$  **Privilégiez des tests relativement homogènes :** Si toutes les questions possibles dans l'activité Test peuvent potentiellement être utilisées, il est recommandé toutefois de ne pas proposer trop de questions différentes au risque de perturber l'étudiant qui se concentrera alors davantage sur la forme (comment répondre) que sur le fond de la question (quoi répondre).
- → Soyez vigilants aux types questions sans correction automatique : certains types de question (« Composition » ou « Réponses courtes » par exemple) ne permettent pas de correction automatique. Ajouter de telles questions à votre test nécessitera a fortiori une correction manuelle de votre part en complément. Vous devrez très concrètement corriger ces questions spécifiques en vous rendant dans la tentative de chaque étudiant. Dans ce cas, la correction n'est plus automatique à 100% et l'anonymat n'est plus garanti.

à **Soyez vigilants au type de question « Description » incompatible avec la fonctionnalité « Mélanger » :** le champ « Description » (proposé dans la boîte de création des questions) vous permet d'insérer une consigne ou une

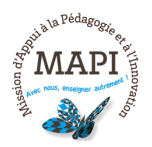

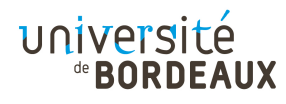

ressource sur laquelle porteront plusieurs questions suivantes. Cela empêche toutefois l'utilisation de la fonctionnalité « Mélanger » puisque l'ordre des questions sera mélangé et les questions concernées n'apparaîtront plus nécessairement à la suite du champ « Description ».

Pour intégrer plusieurs sous questions dans une question plus large (qui restera autonome et pourra donc être mélangée), il est préférable d'utiliser le type de question « Cloze ». Le paramétrage de ces questions étant plus complexe, merci de bien vouloir nous contacter sur moodle@u-bordeaux.fr pour plus d'informations.

à **Privilégiez la simplicité :** Si les types de question proposés sont nombreux, certains ne sont pas compatibles avec les dispositifs mobiles et sont donc à éviter si vous souhaitez permettre à vos étudiants de répondre à votre test via l'application Moodle. Il est préférable par exemple d'éviter les questions impliquant une manipulation spécifique de l'utilisateur (glisser-déposer, appariement, etc.) ou l'apparition d'une image peu visible sur l'écran d'un smartphone.

### **2.2 La pondération et l'exemple des QCU/QCM**

Si le paramétrage des points est le même pour tous les types de question proposée (saisir le nombre dans les paramètres de la question), certaines questions vous permettent de paramétrer des points négatifs en cas de mauvaise(s) réponse(s). Prenons ici l'exemple du QCM (question à choix multiple).

En créant une question à choix multiple, vous devrez dans un premier temps définir s'il s'agit d'un QCU (question à choix unique) ou effectivement d'un QCM si plusieurs réponses sont bonnes.

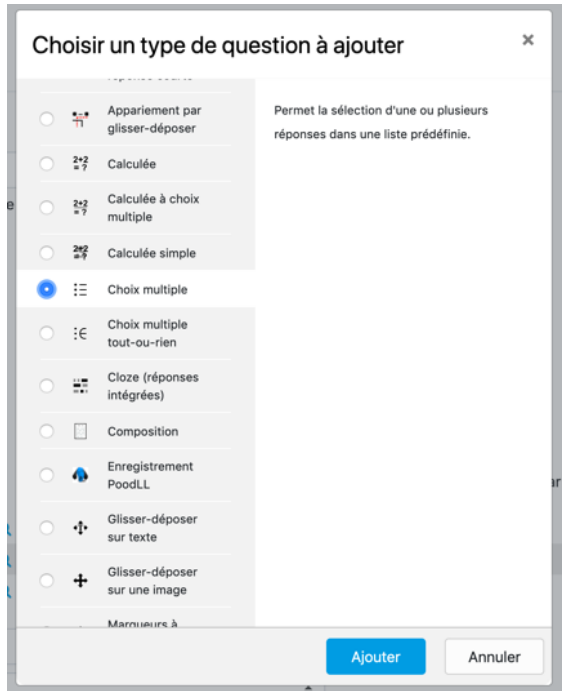

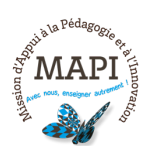

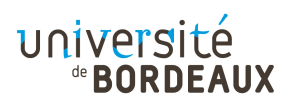

**Créer une QCU :** dans les paramétrages de la question « Choix multiple », sélectionnez « une seule réponse » dans l'item « Plusieurs réponses ou une seule ? ».

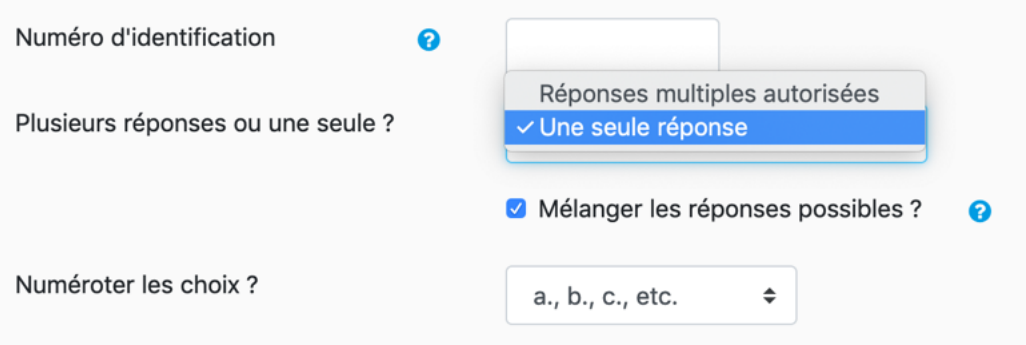

A noter, vous avez la possibilité ici de paramétrer l'apparition dans un ordre aléatoire des modalités de réponse proposées en cliquant sur « Mélanger les réponses possibles ? ».

Une fois ces paramètres définis, vous pouvez ensuite attribuer 100% des points à la bonne réponse et aucun point aux mauvaises réponses. Ainsi, dans l'exemple cidessous, l'étudiant obtiendra le point de la question s'il coche la réponse « Socrate » et aucun point s'il coche les réponses « Platon » ou « Aristote ».

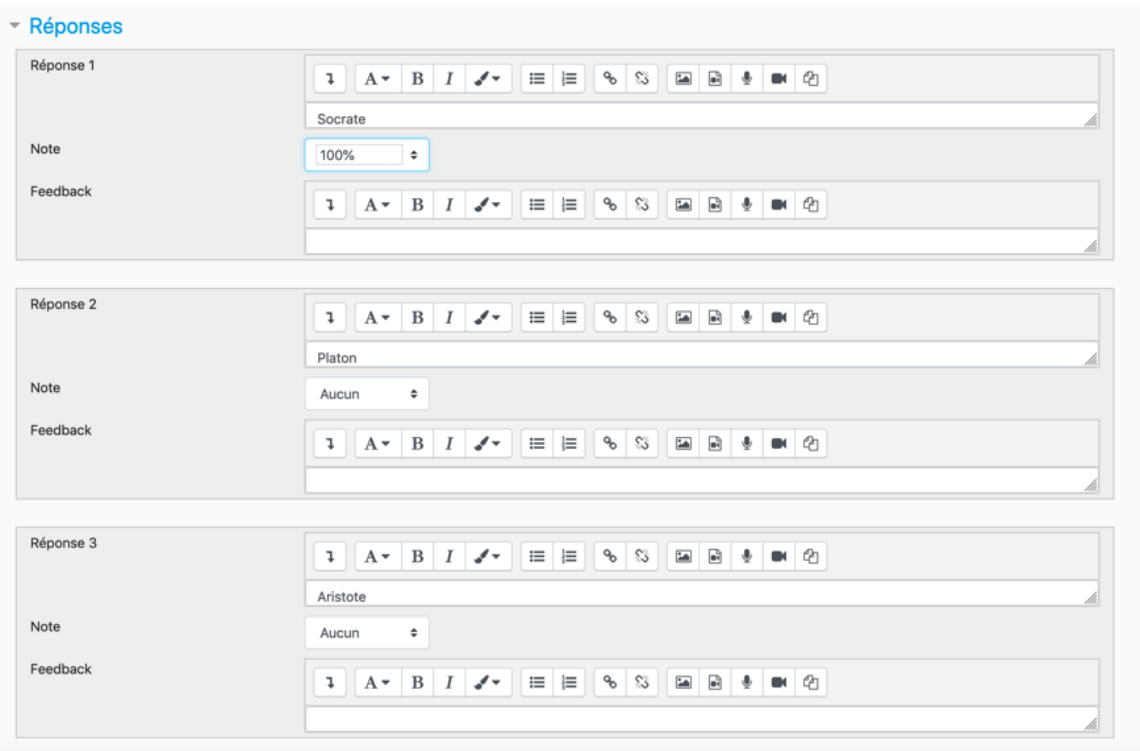

A noter, il est également possible d'attribuer des points négatifs aux mauvaises réponses en choisissant un pourcentage négatif pour chaque mauvaise réponse. Dans l'exemple ci-dessous, l'étudiant obtiendra le point de la question s'il répond «

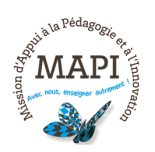

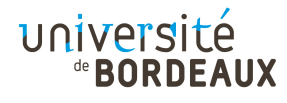

Socrate », mais obtiendra un point négatif s'il répond « Platon » ou « Aristote ». Ce point négatif sera décompté de la note globale obtenue par l'étudiant au test.

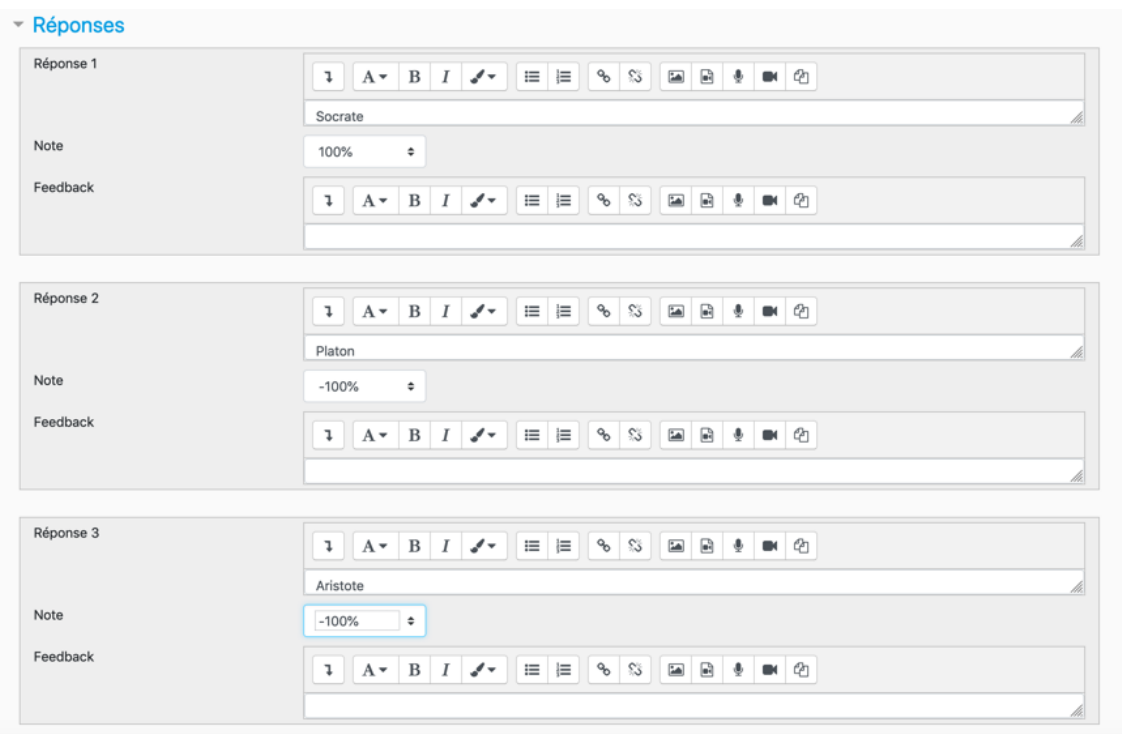

**Créer une QCM :** dans les paramétrages de la question « Choix multiple », sélectionnez « Réponses multiples autorisées » dans l'item « Plusieurs réponses ou une seule ? ». Comme pour la QCU, vous avez la possibilité ici de paramétrer l'apparition dans un ordre aléatoire des modalités de réponse proposées en cliquant sur « Mélanger les réponses possibles ? ».

Une fois ces paramètres définis, vous devez attribuer un total de 100% des points aux différentes bonnes réponses de votre QCM (si deux réponses sont bonnes, chacune d'elle vaudra 50% des points). Attention, contrairement au QCU, il est déconseillé dans ce cas de laisser vos mauvaises réponses sur « Aucun ». Les étudiants ayant ici la capacité de cocher toutes les réponses possibles, cela permettrait aux étudiants qui cochent l'ensemble des réponses d'obtenir tous les points sans être pénalisés.

Pour inciter les étudiants à ne pas cocher l'ensemble des réponses, il est recommandé d'attribuer des points négatifs aux mauvaises réponses. Dans l'exemple ci-dessous, une mauvaise réponse de l'étudiant annule le pourcentage de points obtenu pour une bonne réponse. Ainsi, si l'on considère la question notée sur 1 point :

- $\rightarrow$  L'étudiant qui coche une bonne réponse aura 0,5 point.
- $\rightarrow$  L'étudiant qui coche les 2 bonne réponses aura 1 point.
- $\rightarrow$  L'étudiant qui coche 2 bonnes et 1 mauvaise aura 0,5 point.
- $\rightarrow$  L'étudiant qui les 2 bonnes et les 2 mauvaises réponses aura 0 point.

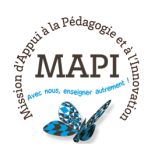

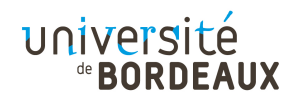

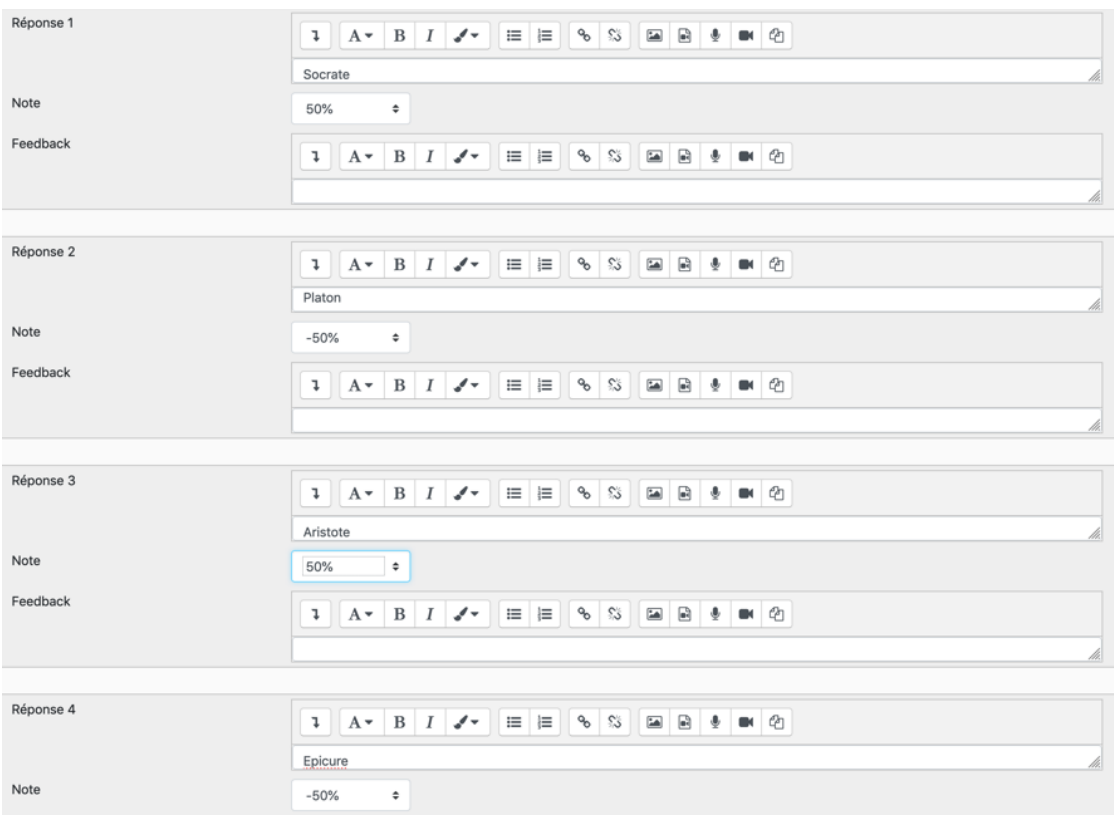

A noter, les étudiants qui ne cocheraient ici que des réponses négatives n'auraient pas pour autant de points négatifs à cette question. En effet, contrairement au QCU, les points négatifs d'un QCM ne sont décomptés que sur les points obtenus à la question et non pas sur la note globale au test.

A noter, il est également possible d'éviter que vos étudiants ne cochent l'ensemble des réponses en choisissant **le type de question « Choix multiple tout ou rien ».** Ce type de question impose aux étudiants de sélectionner toutes les bonnes réponses et seulement les bonnes pour obtenir le point. Pour créer une question « Choix multiple tout ou rien », sélectionner ce type de question dans la boite de création de question. Attention, une question « Choix multiple » ne pourra pas être reconvertie en « Choix multiple tout ou rien » a posteriori. Il s'agit là bien de deux types de question différents.

#### **2.3 Scénariser son test**

### $\rightarrow$  Ajouter une question à son test

Une fois vos questions saisies, paramétrées, et catégorisées dans votre banque de questions, vous pouvez les ajouter à votre test, en vous rendant sur la page Modifier le test > Ajouter. Vous aurez alors 3 possibilités :

**+ une question :** créer une question directement dans le test. Les questions créées ici seront fixes (ou non aléatoires).

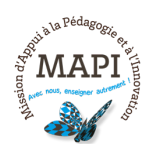

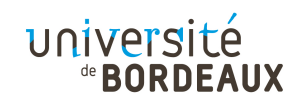

**+ de la banque de questions :** ajouter une question créée préalablement dans la banque de questions. Les questions ajoutées via ce biais seront fixes. Pour plus d'informations sur la banque de question, reportez-vous au flash info MAPI « Évaluer avec Moodle : les tests » disponible à cette adresse :

https://www.u-bordeaux.fr/content/download/98556/747401/version/1/file/#8%20- %20Evaluer%20avec%20Moodle,%20les%20tests.pdf

**+ une question aléatoire :** ajouter une question aléatoire qui sera choisie au hasard parmi une catégorie de questions prédéfinie.

Pour rappel, une question aléatoire crée un lien qui sélectionnera une question unique de façon aléatoire à partir d'une catégorie donnée de la banque de questions. Les questions aléatoires sont choisies lorsque le test est généré pour un étudiant spécifique. Cela signifie que différents étudiants auront probablement une sélection différente de questions lorsqu'ils tenteront de faire le test. Si un test permet plusieurs tentatives pour un même étudiant, alors chaque tentative inclura une nouvelle sélection de questions.

Les mêmes questions n'apparaîtront jamais deux fois dans un test. Si vous mettez des questions aléatoires dans votre test, différentes questions seront choisies chaque fois. Si vous mélangez des questions aléatoires mixtes avec des questions non aléatoires, les questions aléatoires seront choisies en prenant soin de ne pas répéter une question non aléatoire déjà dans le test. Cela signifie que vous devez prévoir suffisamment de questions dans la catégorie d'où proviennent les questions aléatoires, sans quoi l'étudiant verra un message d'erreur.

### à **Les différents scénarios de test possibles**

S'il est impossible de reproduire en distanciel les conditions d'un examen en présentiel, l'activité Test de la plateforme Moodle vous permet toutefois de mettre en place des stratégies permettant de limiter au maximum les possibilités de fraude par les étudiants. En effet, outre le paramétrage d'un temps limité pour réaliser le test et d'une navigation contrainte (séquentielle), vous avez également la possibilité de proposer à vos étudiants différentes versions de votre test en mélangeant l'apparition des questions et/ou des modalités de réponse, et en paramétrant des questions aléatoires tirées parmi un « pool » de questions plus important.

Plusieurs scénarios de test sont possibles :

**Test à questions fixes :** Vous souhaitez proposer un test identique à tous vos étudiants. Vos questions sont les mêmes et apparaîtront dans le même ordre pour tous les étudiants. A noter, vous pouvez ajouter un ordre d'apparition des modalités de réponse aléatoire afin de limiter les possibilités de fraude.

**Test à questions fixes mélangées :** Vous souhaitez proposer un test identique à tous vos étudiants tout en limitant les possibilités de fraude. Vos questions sont les

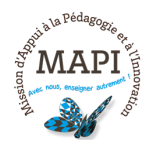

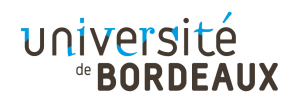

mêmes pour tous les étudiants mais apparaîtront dans un ordre différent pour chaque tentative de chaque étudiant. A noter, vous pouvez ajouter un ordre d'apparition des modalités de réponse aléatoire afin de limiter encore un peu les possibilités de fraude.

**Test à questions fixes et aléatoires :** Vous souhaitez vous assurer que certaines questions soient bien posées tout en laissant de la place à certaines questions aléatoires. Les questions fixes seront les mêmes pour tous tandis que les questions aléatoires diffèreront selon les tentatives de chaque étudiant. Là encore, il est possible de mélanger l'ordre d'apparition à la fois des questions et des modalités de réponse pour limiter davantage les possibilités de fraude.

**Test à questions aléatoires :** Vous souhaitez laisser toute la place aux questions aléatoires. Chaque question aléatoire ajoutée au test sera tirée parmi la ou les catégories présélectionnées et sera différente pour chaque étudiant. Pour éviter la fraude au maximum, il est recommandé de prévoir des « pool » de questions plus important que le nombre de questions effectivement posées dans le test. Certaines questions pourront différer selon les étudiants et l'ensemble des questions apparaîtront dans un ordre aléatoire. Là encore, il est possible d'ajouter un ordre d'apparition des modalités de réponse aléatoire afin de limiter encore davantage les possibilités de fraude.

**Attention,** ces deux derniers scénarios impliquent d'avoir au préalable bien ranger ses questions dans différentes catégories à l'intérieur de votre banque de questions.

### **2.4 Tester son test**

Une fois la phase de conception et de scénarisation de votre test terminée, il est fortement conseillé de tester votre évaluation afin de s'assurer que tous les paramètres sont corrects et que le scénario choisi se déroule sans accroc. Vous pouvez dans un premier temps pré visualiser votre test, puis vous attribuer le rôle étudiant (en plus de votre rôle enseignant) pour effectuer vous-même votre test.

**Attention,** une fois une première tentative enregistrée, votre test ne sera plus modifiable (un message vous avertit que vous ne pouvez pas ajouter ni retirer des questions). Dans ce cas il est nécessaire de supprimer votre tentative. Cela vous permettra de modifier le test comme si personne n'avait fait de tentative. Pour ce faire, cliquez sur le lien « Tentatives » à côté du message d'information. Un fois sur la page des tentatives, vous pourrez voir la liste des étudiants ayant fait le test, ainsi que leurs résultats. Utilisez la case à cocher à gauche du nom de l'étudiant pour lequel vous souhaitez supprimer la tentative et cliquez sur le bouton « Supprimer les tentatives sélectionnées ». A noter, toute suppression est définitive et aucun des données supprimées ne pourra être récupérée.

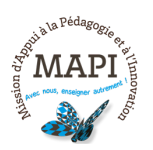

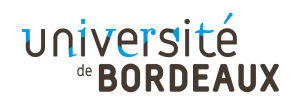

**Vous souhaitez qu'un ingénieur de la MAPI vérifie les paramètres de votre test avant le jour de l'évaluation ?** N'hésitez pas à nous contacter sur moodle@ubordeaux.fr. Notre équipe se tient à votre disposition.

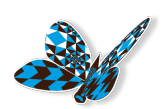

**A bientôt pour un nouveau flash info MAPI !**

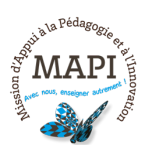

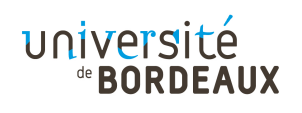